**leca.no**

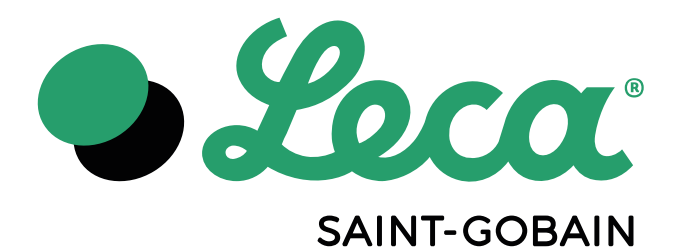

# Materials Library

# **User manual for Revit® software**

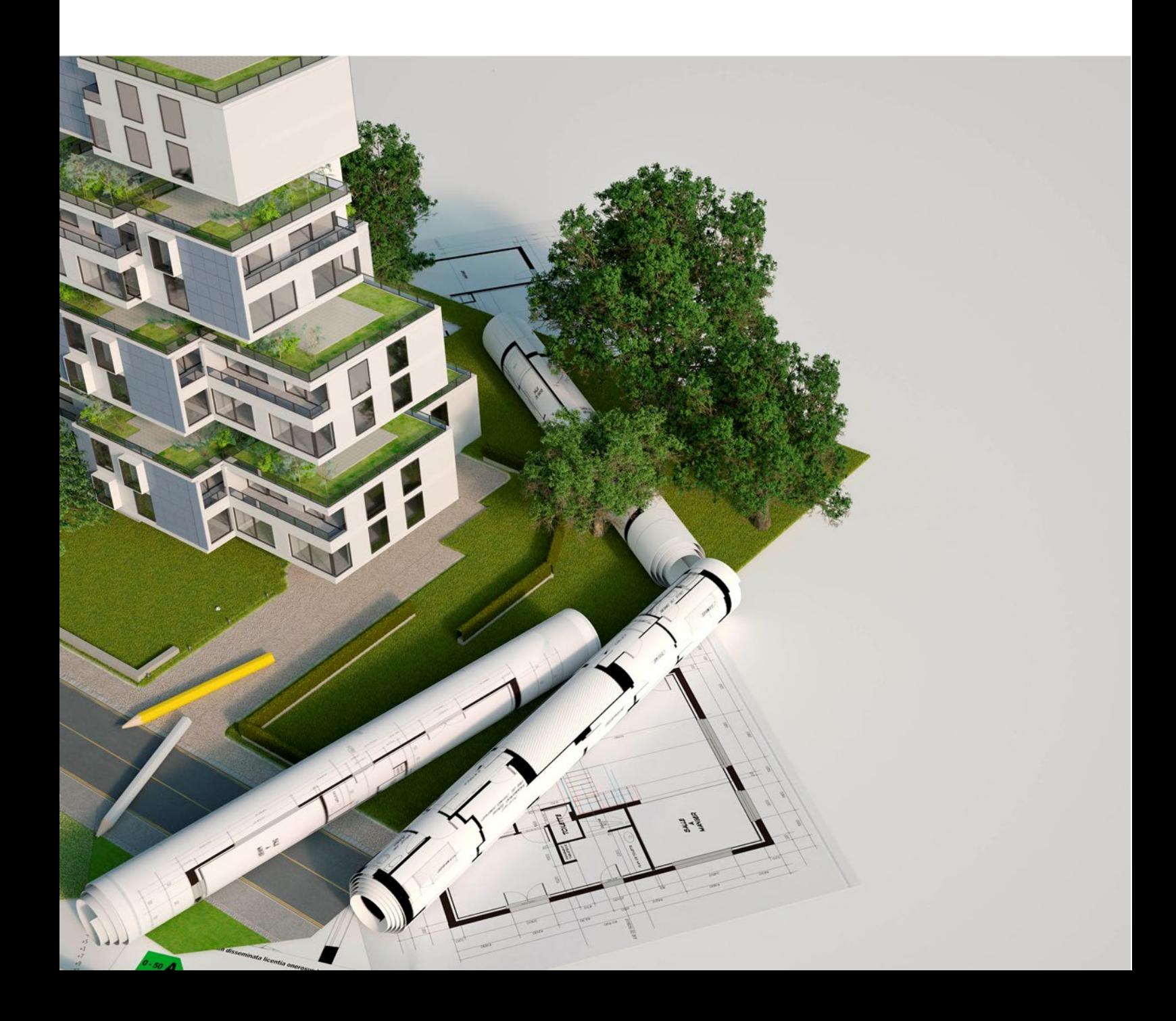

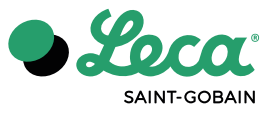

# **INDEX**

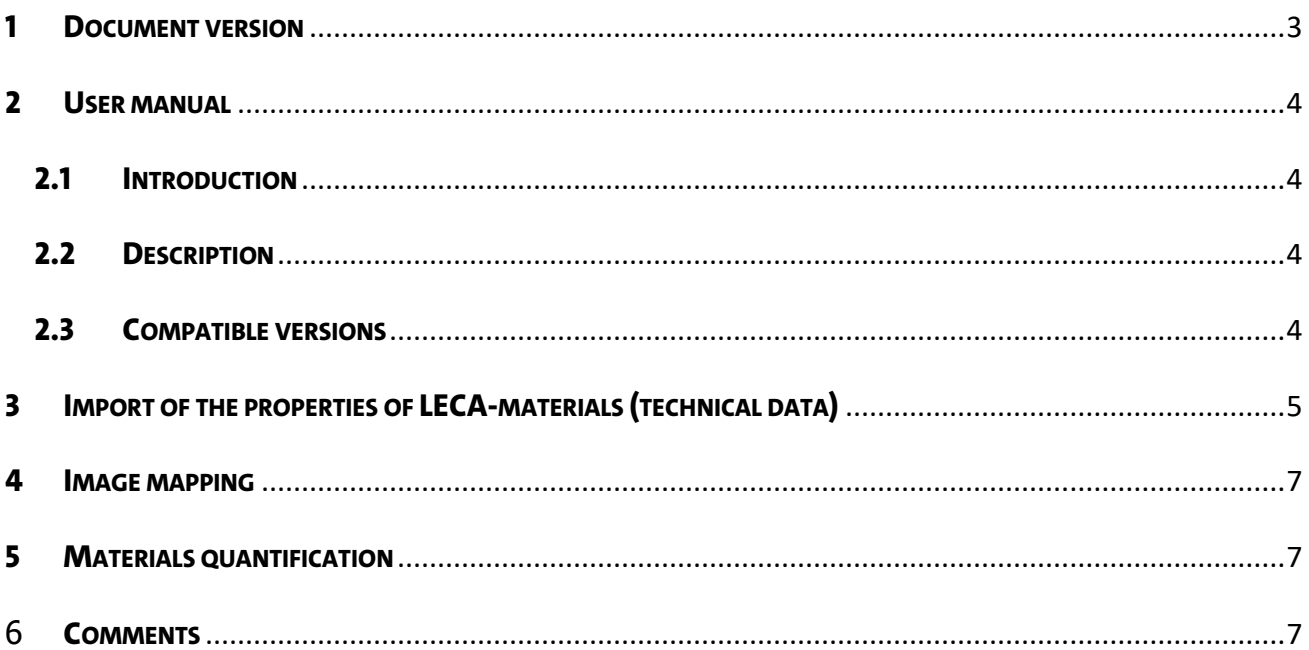

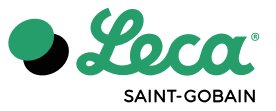

# <span id="page-2-0"></span>**1 DOCUMENT VERSION**

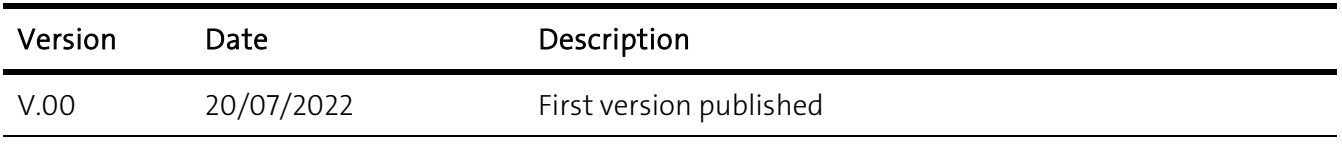

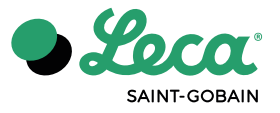

# <span id="page-3-0"></span>**2 USER MANUAL**

#### <span id="page-3-1"></span>**2.1 INTRODUCTION**

The Materials Library manual is for technicians and consulting engineers from the AEC industry; Architectural, Engineering and Construction. This manual is a support document for the utilization and sharing of the BIM library of the Leca®-products developed and commercialized by Leca® International for the Revit® software.

#### <span id="page-3-2"></span>**2.2 DESCRIPTION**

The available file with the extension .Adsklib is an Autodesk-format used by Revit®. The files in the BIM Library are created for free sharing and use by designers and service suppliers.

#### <span id="page-3-3"></span>**2.3 COMPATIBLE VERSIONS**

The file formats are compatible with Autodesk Revit® 2021 and 2022 versions.

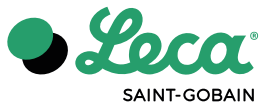

# <span id="page-4-0"></span>**3 IMPORT OF THE PROPERTIES OF LECA-MATERIALS (TECHNICAL DATA)**

Open the Revit<sup>®</sup> software, on the Manage tab  $(1)$ , click the materials browser Materials  $(2)$ .

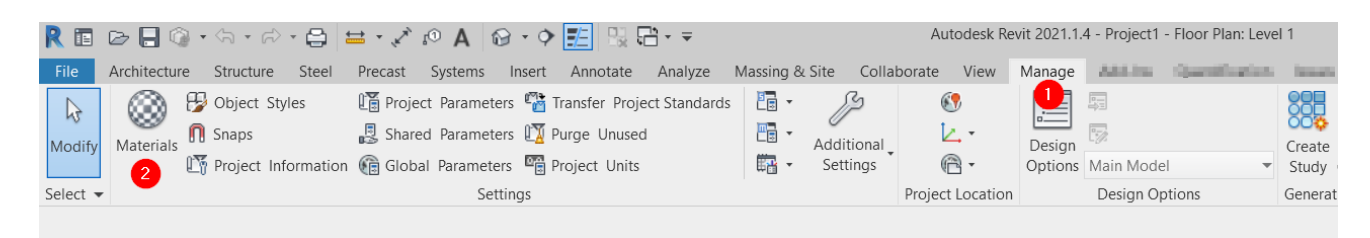

In the materials browser, open Library List  $(3)$  and add a new existent library: Open Existing Library (4). Then, select the provided file: "Materials\_Leca.adsklib".

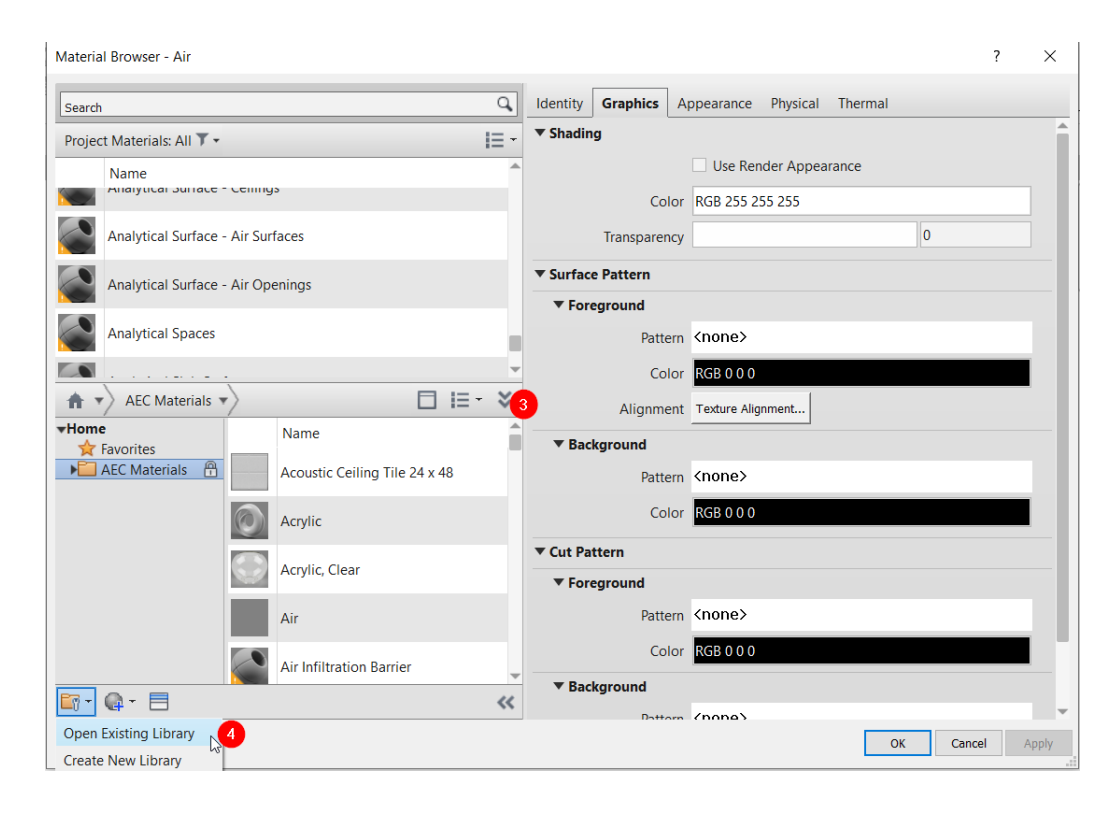

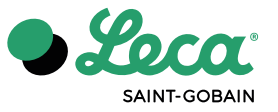

To add the material to the project, select Category (5), then click on the arrow symbol menu (6) "Add Material to document". Press ok (7).

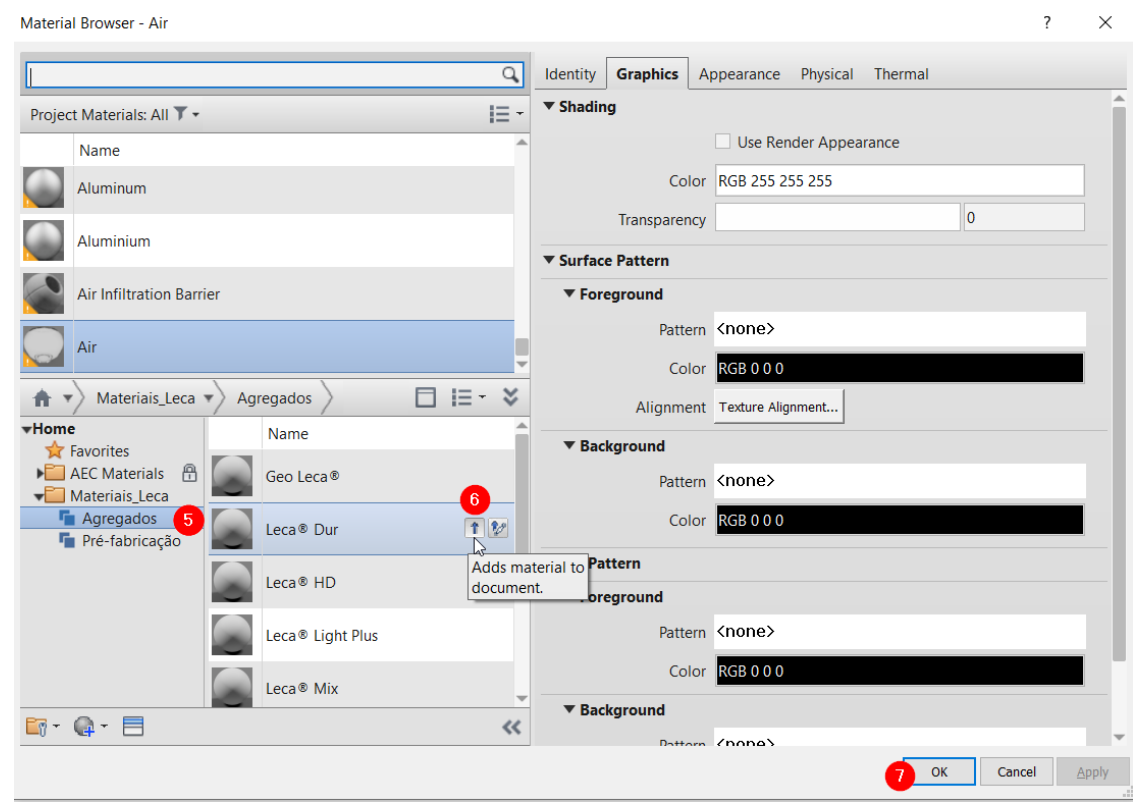

After executing these steps, it is now possible to create a wall or a filling with Leca-materials.

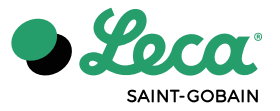

# <span id="page-6-0"></span>**4 IMAGE MAPPING**

If the software doesn't recognize the associated images, you should follow this steps:

- 1. Access to the material editor;
- 2. On the "Appearance" tab, click the corresponding names of  $(1)$  and  $(2)$ ;
- 3. Indicate the location of the images attached to this library.

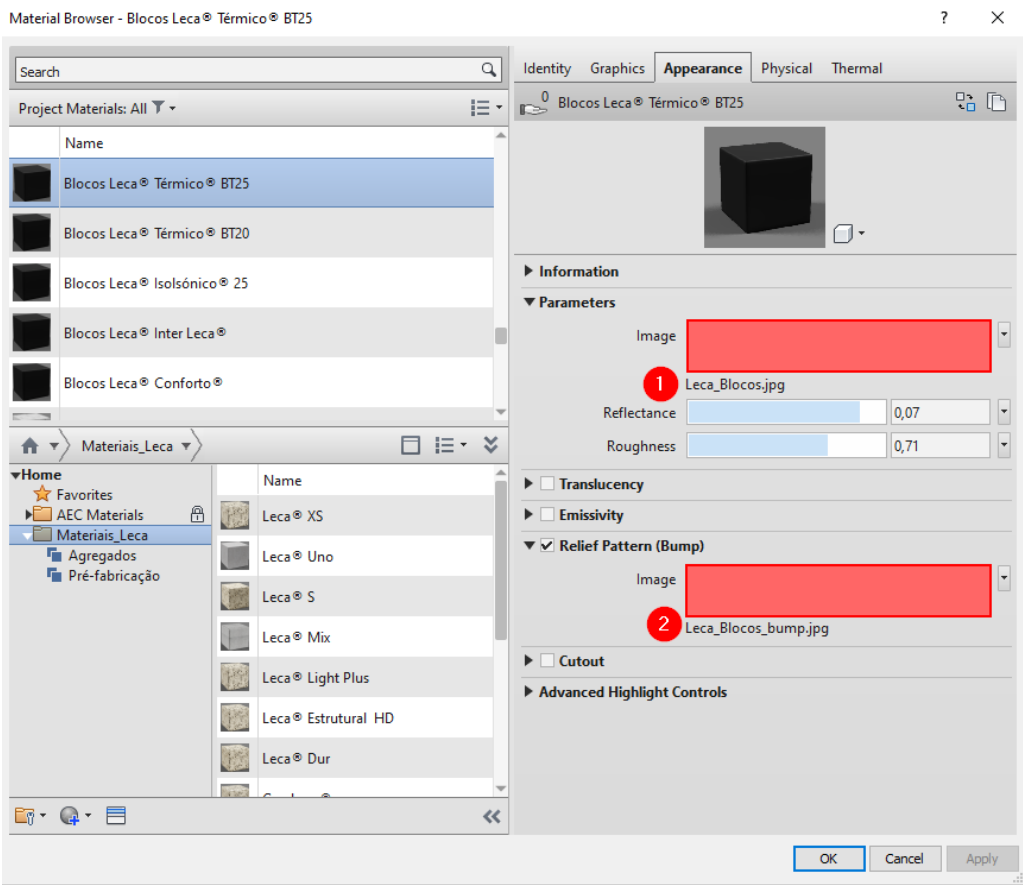

#### <span id="page-6-1"></span>**5 MATERIALS QUANTIFICATION**

All objects can be quantified by using the quantity tables in Autodesk Revit<sup>®</sup> to configure this effect.

# <span id="page-6-2"></span>**6 COMMENTS**

Future and updated versions of the available files in the Leca Materials library will be available on [www.leca.no.](http://www.leca.no/)

Leca International reserves the right to modify this document or the products contained therein without prior notice. For further questions, please contact Leca Norway [\(info@leca.no\)](mailto:info@leca.no).

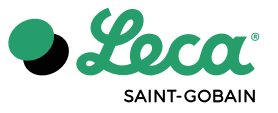

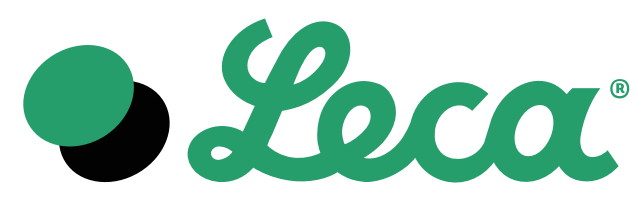

**SAINT-GOBAIN** 

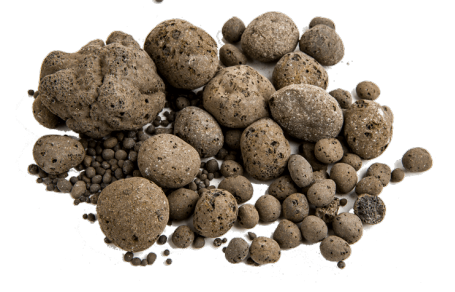

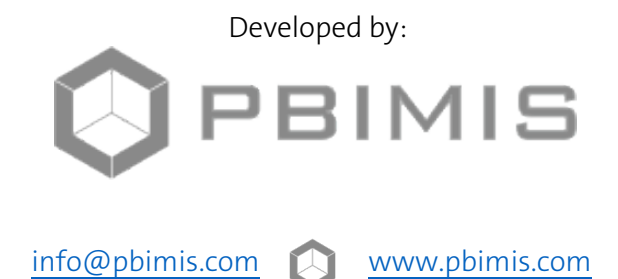